# Update Hubsan H501SS

## Update Flugsteuerung (FC = Flightboard)

USB Micro Kabel in den Kopter einstecken (links im Batteriefach) und dann mit dem PC verbinden. HUBSAN FC Tool V1(H501A).exe öffnen Mr<sup>.</sup> H501A Upgrade Tool V1 zu keinem Zeitpunkt den Kopter einschalten! Die zu installierende Firmware suchen (FC-1.1.XX.hbs. Datei) und laden und oben einsetzen FC program Klick auf "upgrade" Version: ggf. mehrfach versuchen Open File Upgrade Update Empfänger (RX = Receiver) RX program Die zu installierende Firmware suchen Version: (RX-1.1.XX.hbs. Datei) und laden und unten einsetzen Open File Upgrade Klick auf "upgrade" ggf. mehrfach versuchen

Video dazu: not connect https://www.youtube.com/watch?v=\_vT4Run $\overline{Y}$ jg0

Read Version immer abwarten bis not connect

wieder in connect wechselt

## Update Sender

Sender in den Updatemodus versetzen.

Sender FPV1:

den rechten Steuerhebel nach rechts unten halten und gleichzeitig die "Enter" Taste drücken, gedrückt halten und jetzt den Sender einschalten.

Sender FPV2:

den rechten Steuerhebel nach **rechts** unten halten und gleichzeitig die "VIDEO" Taste drücken, gedrückt halten und jetzt den Sender einschalten.

Die LED am Ein/ Ausschalter des Senders blinkt jetzt ROT; Display bleibt dunkel

Sender und PC mit USB Mini Kabel verbinden

HUBSAN FC Tool V2.exe öffnen

### First Step

auf "Connect" klicken, die COM- Schnittstelle wird ermittelt und angezeigt

### Second Step

"open file" anklicken und die gewünschte Firmware für den entsprechenden Sender laden. Software für den erweiterten Sender FPV1 beginnt immer mit: 1.x.xx.hbs Software für den standard Sender FPV2 beginnt immer mit: 4.x.xx.hbs Third Step "Upgrade" anklicken

Ladebalken sollte jetzt von links nach rechts laufen

Die LED am Ein/ Ausschalter des Senders ist jetzt **GRÜN** (upgrade success) Vor dem ersten Start mit neuer Firmware:

neu kalibrieren

neu binden

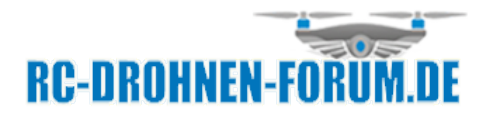

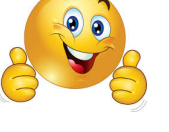